# **Embarcadero License Center** の設定**(**上級編**)**

管理者様向けに少し高度な *Embarcadero License Center(ELC)*の設定方法について説明します。

管理者様向けに Embarcadero License Center(以下 ELC)の基本的な設定手順をこちらで紹介しています。 まだ ELC のインストールやホスティングの作業がお済みでない場合には、上記の情報も併せて参照ください。

本章では、ELC を運用していく上で必要な少し高度な設定方法を取り上げます。 今回取り上げる内容は、以下の通りです。

- ·IP リストファイルの設定
- ・ネットワークライセンスのユーザーリストファイルの設定
- ・Web アクセスによる ELC の管理
- ・ELC のログメッセージについて

尚、本章で登場する<ELC>という記述は、ライセンスサーバーをインストールしているホームディレクリを指し ます。

例えば、ELC v4.12 をインストール場合の Windows 環境におけるデフォルトパスは、以下の通りです。

C:\Embarcadero\ELC4.12\LicenseCenter

また本章で登場する「クライアント」とは、Delphi や JBuilder、E/R Studio といったエンバカデロテクノロジ ーズのツールを利用いただく場合にライセンスサーバー経由で、その使用権を取得する必要がある製品のことを 指します。

## **1.IP** リストファイルの設定

IP リストファイルは、クライアントからのアクセスを IP アドレス(IPv4)の範囲によって制限したいときに使用 します。

IP リストファイルの配置場所は、以下の通りです

<ELC>/conf/iplist.txt

図 1-1 では、ELC インストールのデフォルト時における IP リストファイルの設定です。

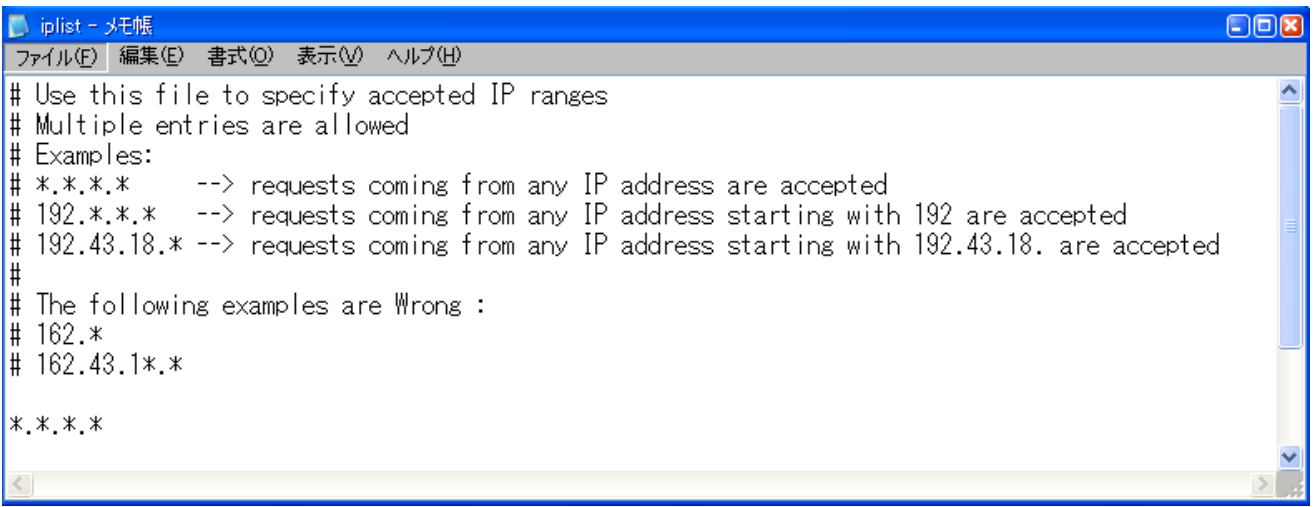

#### 図 1-1: IP リストファイルのデフォルト設定

デフォルトでは「\*.\*.\*.\*」と設定されているため、全てのクライアントからアクセスが可能です。

この IP リストファイルの設定は、後で説明する「ネットワーク指名ユーザーライセンス」、「ネットワークコ ンカレントライセンス」両方に適用されます。

#### IP リストファイルの正しい設定の例:

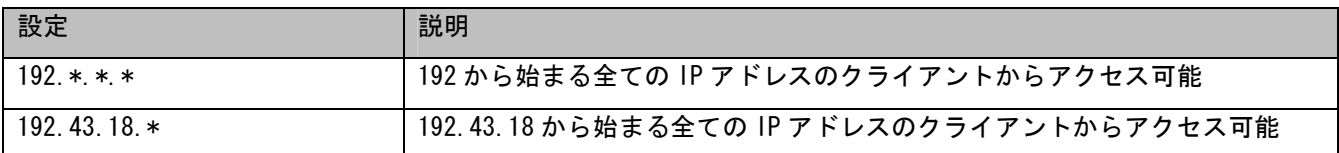

#### IP リストファイルの間違った設定の例:

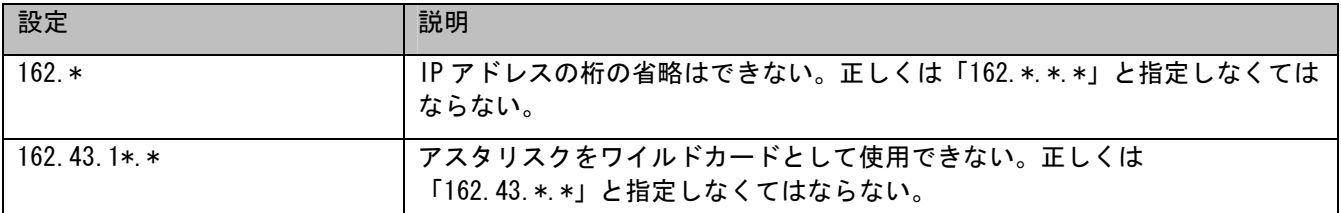

# **2.**ネットワークライセンスのユーザーリストファイルの設定

ネットワークライセンスは、以下のような2種類に分類されます。

#### ・ネットワーク指名ユーザーライセンス

#### ・ネットワークコンカレントライセンス ・ネットワークコンカレントライセンス

上記ライセンスの違いについては、こちらを参照下さい。

ネットワークライセンスのリストファイルは、ライセンスサーバーへアクセスする特定のユーザーに対して、使 用する製品の種類やライセンスの貸し出し期間などを設定する目的で用意されています。

ユーザーリストファイルは、指名ユーザーライセンス用、そしてコンカレントライセンス用などそれぞれ個別に 用意されていますので、お手持ちのライセンス形態に合わせて編集が必要です。

このリストファイルを編集する作業は、ネットワーク指名ユーザーライセンスをご利用のお客様は必須となりま す。ネットワークコンカレントライセンスをご利用のお客様は、後で説明するオフラインでクライアント製品を 利用する場合以外は、特に設定する必要はありません。

各ユーザーリストファイルを編集する方法を説明する前に、ユーザー登録に必要な各パラメータについて 詳しく見ていきたいと思います。

## 2.1 ユーザーリストのフォーマットについて

ユーザーリストファイルに登録するユーザー情報のフォーマットは、図 2-1 で示す通りです。

# pjohnson, \*, 1008, 2, 3:2

 $(1)$   $(2)$   $(3)$   $(4)$   $(5)$ 

#### 図 2-1: ユーザーリストのフォーマット

図 2-1 内の番号は、以下の表と対応しています。

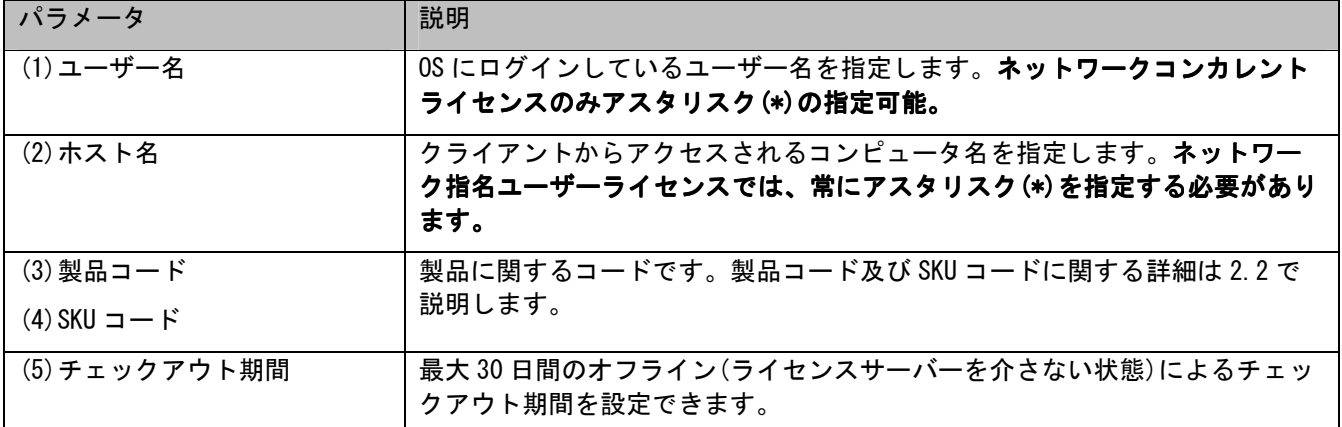

## **2.2** ユーザーリストに追加する製品コードと **SKU** コードを調べる方法

図 2-1 の(3)製品コードと(4)SKU コードは、ダウンロードしたライセンスファイル(ZIP 形式)内の readme\_xxxxx.txt に記載されています。

(xxxxx は、お手持ちの License Certificate Number に相当します。図 2-1 を参照ください)

## ライセンスファイルのダウンロードの方法は、こちらを参照ください。

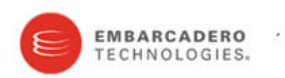

#### License creation for Embarcadero License Center (Master Server).

Embarcadero License Server Host

**Master Hostname Master Host Address Master Port** 

jp-server01 jp-server01 5567

>>>>><に相当する番号

Configuration file download instructions:

1. Click Download to obtain your Embarcadero License Center configuration files for each hosted certificate.<br>2. If you have not already done so, download and install the <u>Embarcadero License Center</u><br>3. If you recreated any

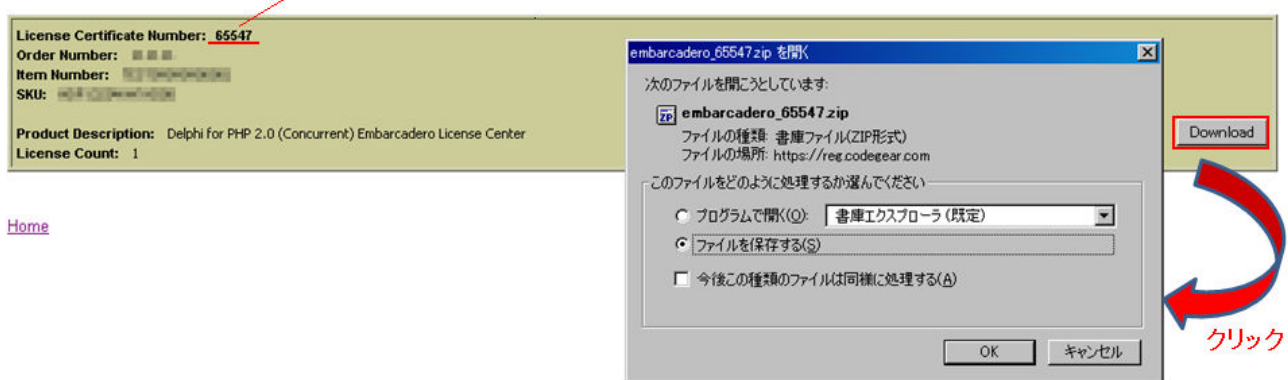

#### 図 2-2: ライセンスファイルのダウンロード

ダウンロードしたライセンスファイルを展開し、readme.txt ファイルをエディタで開きます。

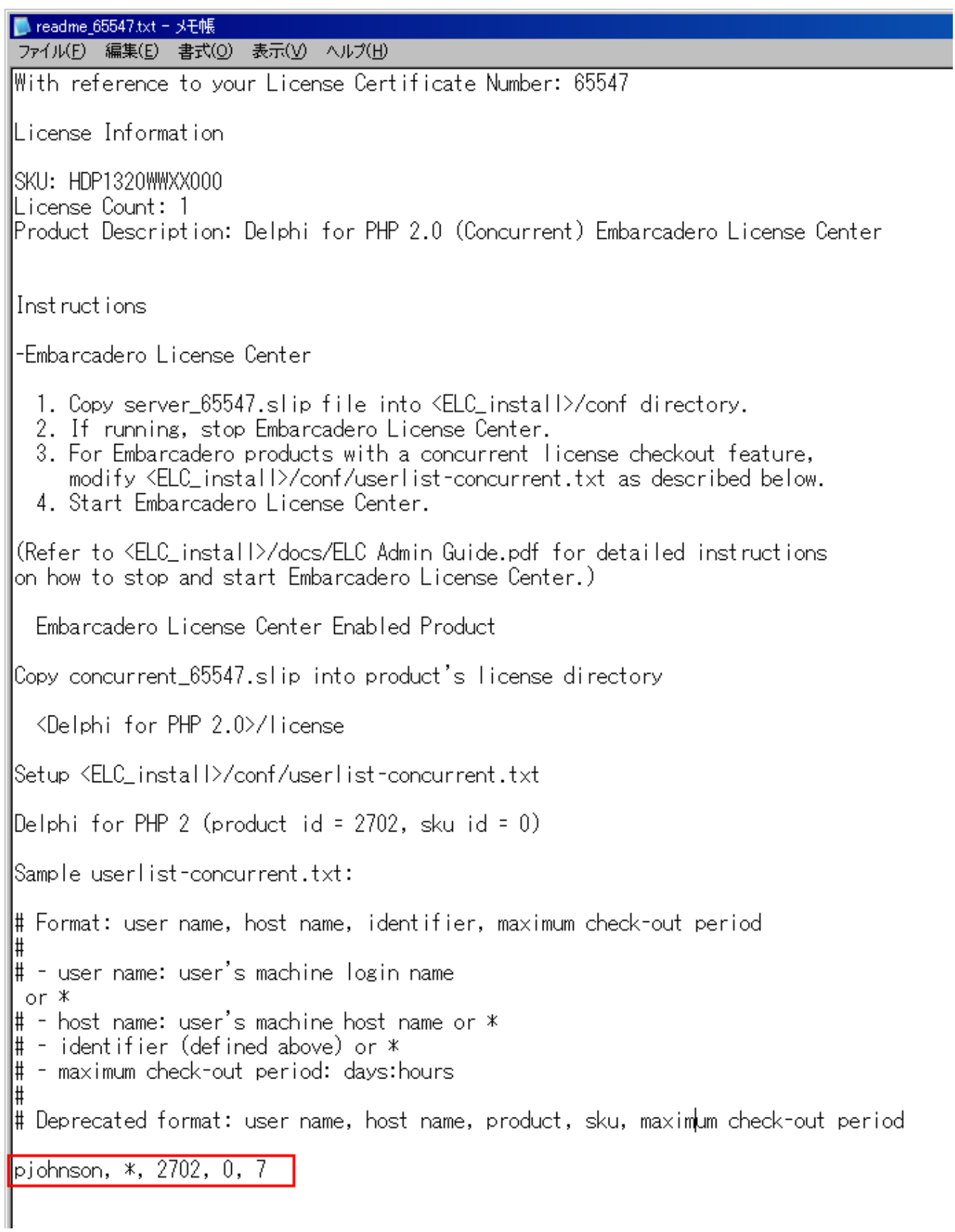

## 図 2-3: お手持ちの製品コード(SKU コード)の例

図 2-3 の赤枠部分がユーザーリストファイルに追加すべきユーザー情報の例です。

ここでは、2702 が「製品コード」、0 が「SKU コード」に相当します。

## **2.3** チェックアウト期間の設定について

ネットワークライセンスは、社内ネットワークに接続された環境で使用することが原則ですが、ラックトップ PC のように社外へクライアントを持ち出して使用するようなケースでは、ライセンスをチェックアウトする必要が あります。

リストファイル内にユーザー名と共にチェックアウト期間を設定することで、ログインしてきたユーザーに対し て設定した期間内、オフラインでの使用が行えます。

「オフライン」とは、クライアントがライセンスサーバーへ接続しなくても利用できる状態のことを指します。 オフラインの期間は、最大で 30 日間まで設定することができます。

チェックアウト期間は、以下の形式で設定します。

#### days:hours

例えば、「etuser」というユーザーを 7 日間チェックアウトできるよう許可するには、

etuser,\*,\*,7

のように指定します。これは以下の設定でも同義です。

etuser, $*,*$ , 7:0

ここでは、チェックアウト期間の設定例をいくつか見ていきたいと思います。

#### チェックアウト期間が 5 時間の場合:

etuser,  $*$ ,  $*$ , 0:5

チェックアウト期間が 1 日と 15 時間の場合:

etuser,\*,\*,1:15

チェックアウト期間が 30 日間の場合:

etuser,\*,\*,30

この場合「30:0」と指定しても同義です。

チェックアウトを許可せず、オンライン専用として設定したい場合:

etuser,\*,\*,-1

チェックアウト期間の設定を 30 日間超えて設定した場合には、ライセンスサーバー起動時にエラーとなります。

以下のメッセージは、最大期間を超える設定(31 日)を指定した場合の例です。

Concurrent user file (userlist-concurrent.txt) error: "etuser, \*, \*, 31" Borrowed days exceeds maximum (1,0)

### **2.4 userlist-concurrent.txt** の設定

userlist-concurrent.txt ファイルは、ネットワークコンカレントライセンスをお持ちの場合に使用します。 このユーザーリストファイルの配置場所は以下の通りです。

<ELC>/conf/userlist-concurrent.txt

デフォルトでは、このファイルにはユーザーは何も登録されていないため、全てのユーザーからアクセス可能で すが、オフラインでの使用はできません。

オンライン専用で利用する場合には、特にユーザーリストファイルの編集の必要は無く、デフォルトのままで利 用できます。

もし特定のユーザーに対してオフラインでの利用を許可したい時は、個別にユーザーの登録が必要になります。

#### コンカレントライセンスでは、所有しているライセンス数に関係なく、リストファイルにユーザーの登録が行え ます。

ユーザーリストの各パラメータには、ワイルドカードとなるアスタリスク(\*)を指定できます。 ここでは、ユーザーリストへ登録する例としていくつかのパターンを紹介いたします。 (以下で言う「全ての製品」とは、お客様が購入済みの製品ライセンスに相当します)

1. 全てのユーザーは、全て製品に対して 7 日間チェックアウトできます。

 $*, *, *, 7$ 

2. 全てのユーザーは、製品 X を 7 日間チェックアウトできます。

 $^{\star}$ ,  $^{\star}$ ,  $^{\star}$ ,  $^{\star}$ 

3. 全てのユーザーは、全ての製品に対して 7 日間チェックアウトでき、userA は全ての製品を 30 日間チェック アウトできます。

 $*, *, *, 7$ userA,\*,\*,30

4. 全てのユーザーは全ての製品を 7 日間チェックアウトでき、userA は製品 X を 30 日間チェックアウトできま す。

 $*, *, *, 7$ user $A, *$ ,  $X, 30$ 

5. 全てのユーザーは X 製品を 7 日間チェックアウトでき、userA は製品 X を 30 日間チェックアウトできます。

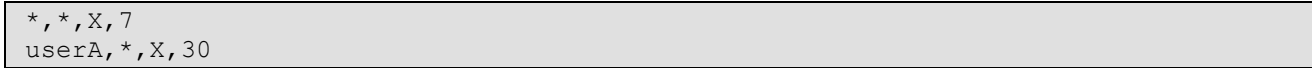

6. userA は、X 製品だけ 30 日間チェックアウトできます。製品 Y はチェックアウトできません。同様に userB は、Y 製品だけ 30 日間チェックアウトできますが、製品 X はチェックアウトできません。

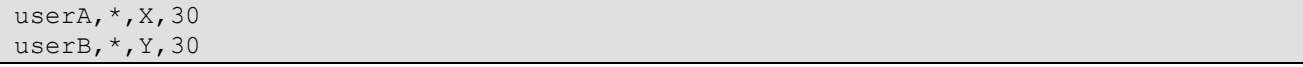

7. userA は全ての製品を 30 日間チェックアウトでき、userB は製品 Y だけを 30 日間チェックアウトできますが、 それ以外の製品はチェックアウトできません。

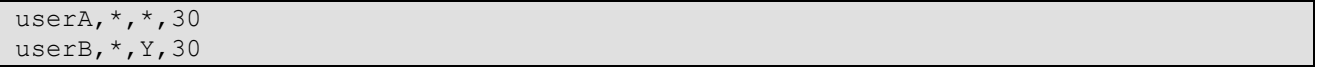

ユーザーリストファイルでは、同じユーザー名を複数登録することができます。リストは上から下へ検索され、 もし同じユーザーが複数見つかった場合、上書きされますので一番下にあるユーザー情報が有効となります。

8. userA は、製品 X を 7 日間チェックアウトできます。(一番下のユーザー情報が有効)

userA,\*,X,30 **userA,\*,X,7** 

9. userA は、全ての製品を 7 日間チェックアウトできます。(一番下のユーザー情報が有効)

userA,\*,Y,30 userA,\*,\*,15 **userA,\*,\*,7** 

以上のようにネットワークコンカレントライセンスのユーザーリストファイル(userlist-concurrent.txt)は、 リストに登録されているユーザーに対してはオフラインを許可します。リストに無いユーザーは全てオンライン 専用となります。

編集したユーザーリストファイルは、ライセンスサーバーの起動時に認識されますので、ユーザー情報が変更さ れた場合には、必ずライセンスサーバーを再起動してください。

### **2.5 userlist.txt** の設定

userlist.txt ファイルは、ネットワーク指名ユーザーライセンスをお持ちの場合に使用します。

このユーザーリストファイルの配置場所は以下の通りです。

<ELC>/conf/userlist.txt

ネットワーク指名ユーザーライセンスは、以下の点においてネットワークコンカレントライセンスと異なります。

### **(1)**ユーザーリストファイルに、必ずログインを許可するユーザーの登録が必要

もしリストファイルに登録が無いユーザーがライセンスサーバーへアクセスした場合は、図 2-4 のようにエラー が発生し、使用権は取得できません。

L

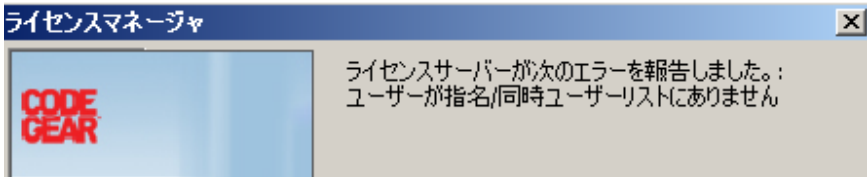

図 2-4: ライセンスサーバーからのエラー報告(例: RadStudio2009)

## **(2)**ユーザー名に対してアスタリスク**(\*)**を指定できない

ネットワーク指名ユーザーライセンスでは、以下のようにユーザーのパラメータに対してアスタリスク(\*)を 指定することができません。

#### 間違った例:

 $*,*,\times,7$ 

ライセンスの性質上、必ず使用するユーザーを指定(指名)する必要があります。

#### 正しい例:

user $A, *$ ,  $X, 7$ 

### **(3)**製品コード**(SKU** コード**)**に対してアスタリスク**(\*)**を指定できない

ネットワーク指名ユーザーライセンスでは、以下のように製品コード(SKU コード)に対してアスタリスク(\*)を指 定することができません。

#### 間違った例:

userA, $*,*,7$ 

必ず使用する製品コードを指定する必要があります。

### 正しい例:

userA, $*, X, 7$ 

## **(4)**所有するライセンス数以上のユーザーを指定することができない

例えば、所有しているネットワーク指名ユーザーライセンス数が「1」とします。

コンカレントライセンスの場合には、所有しているライセンス数に関係なく、リストファイルにユーザーの登録 が行えましたが、ネットワーク指名ユーザーライセンスでは、所有しているライセンス数以上の登録を行った場 合、ライセンス数を超えた分のユーザーは自動的に無視されます。

また無視されるユーザーはリストファイルに登録した順番ではなく、ライセンスサーバーがユーザーを認識した 際、内部的にソート(昇順)され、そのリスト順の先頭から判断されます。

例えば、以下のようなケースでは「userA」のみが有効となり、残りのユーザーは無視されます。

userB,\*,X,7 userA,\*,X,7 userC,\*,X,7

以下は、ライセンスサーバーが出力したログの一例です。

License Pool Loaded: [0 concurrent, 1 named] All-access (500\_32\_1) License Pool Loaded: [0 concurrent, 1 named] All-access (500<sup>-33-1)</sup> WARNING: Named User List exceeds license count: 500 32 "All-access Silver" Ignoring Named Users: userc@\* userb@\* WARNING: Named User List exceeds license count: 500 33 "All-access Silver Oracle" Ignoring Named Users: userc@\* userb@\* All-access (500\_32\_1) 1 named licenses user: duration: duration: usera 7d:0h All-access (500\_33\_1) 1 named licenses user: duration: duration: usera 7d:0h

上記のログから、「userb」、「userc」のユーザーは無視され、「usera」が認識されていることがわかります。 (ここでの例では、製品 X に相当するコードは、「500\_32\_1」、「500\_33\_1」を使用しています)

#### 間違いが無いよう原則として所有するライセンス数を超えるユーザーは、リストファイル リストファイルに登録しないことをお 勧めいたします。

ネットワーク指名ユーザーライセンスの設定につきましては、上記(1)から(4)の項目について注意してください。 尚、編集したユーザーリストファイルは、ライセンスサーバーの起動時に認識されますので、ユーザー情報が変 更された場合には、必ずライセンスサーバーを再起動してください。

## **3. Web** アクセスによる **ELC** の管理

Web ブラウザから ELC の管理画面へアクセスすることができます。

これによって、テキストベースで編集していた IP リストファイルやユーザーリストファイルを Web ブラウザの 画面から閲覧、そして編集が行えます。

## **3.1 ELC** の **Web** サーバーのインストール のインストール

Web サーバーの機能を使用するために、ELC のインストール時のオプションで

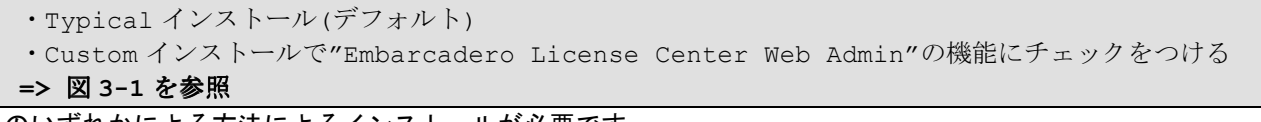

のいずれかによる方法によるインストールが必要です。

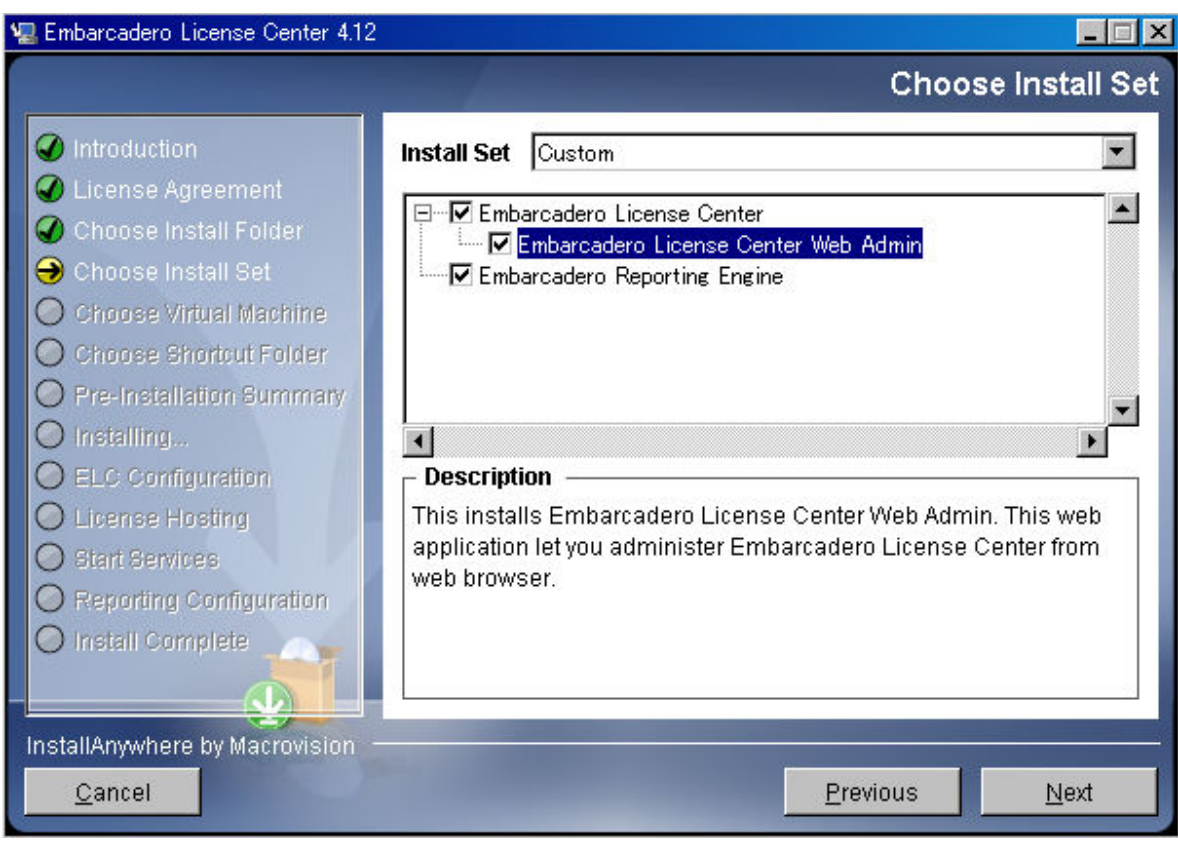

### 図 3-1: カスタムインストールのオプション

ELC の Web サーバーは、デフォルトの選択でインストールが行われます。

## **3.2 ELC** の **Web** サーバーの設定

ELC の Web サーバーのデフォルトの HTTP ポート番号は「5580」です。 このデフォルトの HTTP ポート番号を変更したいときは、ELC の設定ファイルを編集します。 ELC の設定ファイルの配置場所は以下の通りです。

<ELC>/conf/elise.properties

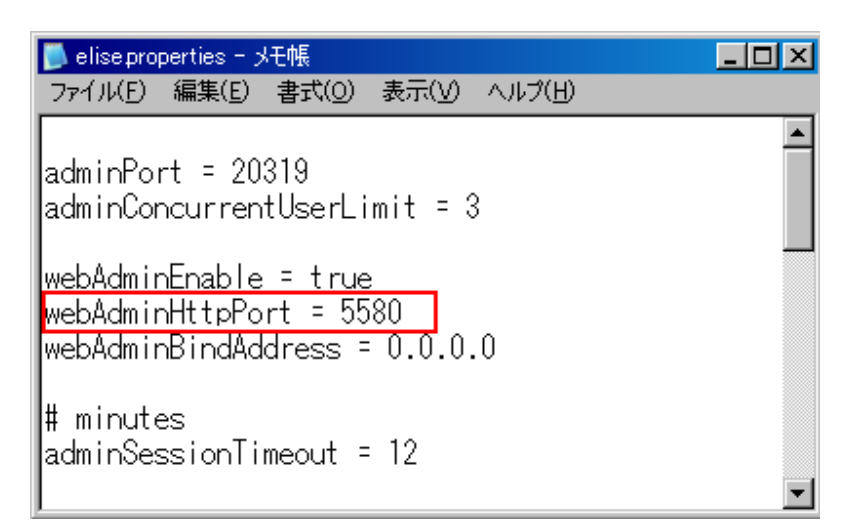

図 3-2: elise.properties ファイル

図 3-2 のように設定ファイル内の"webAdminHttpPort"の項目が HTTP ポート番号となります。

この値を編集することで、別のポート番号に変更できます。

また同じく図 3-2 の"webAdminEnable"を"false"に変更することで、ELC の Web サーバーを無効にすることも できます。

elise.properties ファイルの編集後は、必ず ELC を再起動してください。 Web サーバーは、ELC 本体のプロセスと一緒に起動されます。

## **3.3 Web** ブラウザからのアクセス

ELC の Web サーバーへアクセスための Web クライアントとして「Web ブラウザ」が必要です。 以下は、現在 ELC でサポートされている Web ブラウザの種類とバージョンの一覧です。

```
・Internet Explorer 6.0 – 7.0 
・Firefox 1.5 – 3.0 
・Safari 2.0 – 3.1
```
いずれのブラウザをご利用の際にも、必ず JavaScript と Cookie の設定を有効にしてください。

例えば、HTTP ポート番号がデフォルトの「5580」の場合、 ブラウザから以下の URL によって、Web サーバーへアクセスすることができます。 http://your-machinename:5580

(your-machinename は、ELC をインストールしたホスト名を指します。)

ELC を Web で管理するために2つのアカウントが用意されています。

管理者用アカウント:

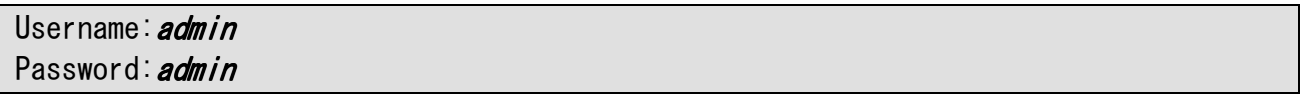

閲覧専用アカウント:

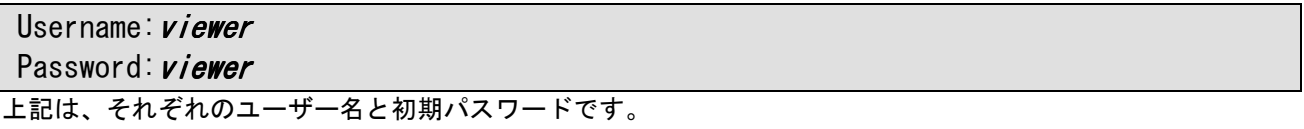

viewer アカウントでログインした場合は、ELC の管理項目に対して編集、追加、削除といった作業は行えません が、登録されているライセンス、ユーザーリストや現在ログインしているユーザー、そしてサーバーによって出 力したログなどの情報を Web ブラウザで見ることができます。

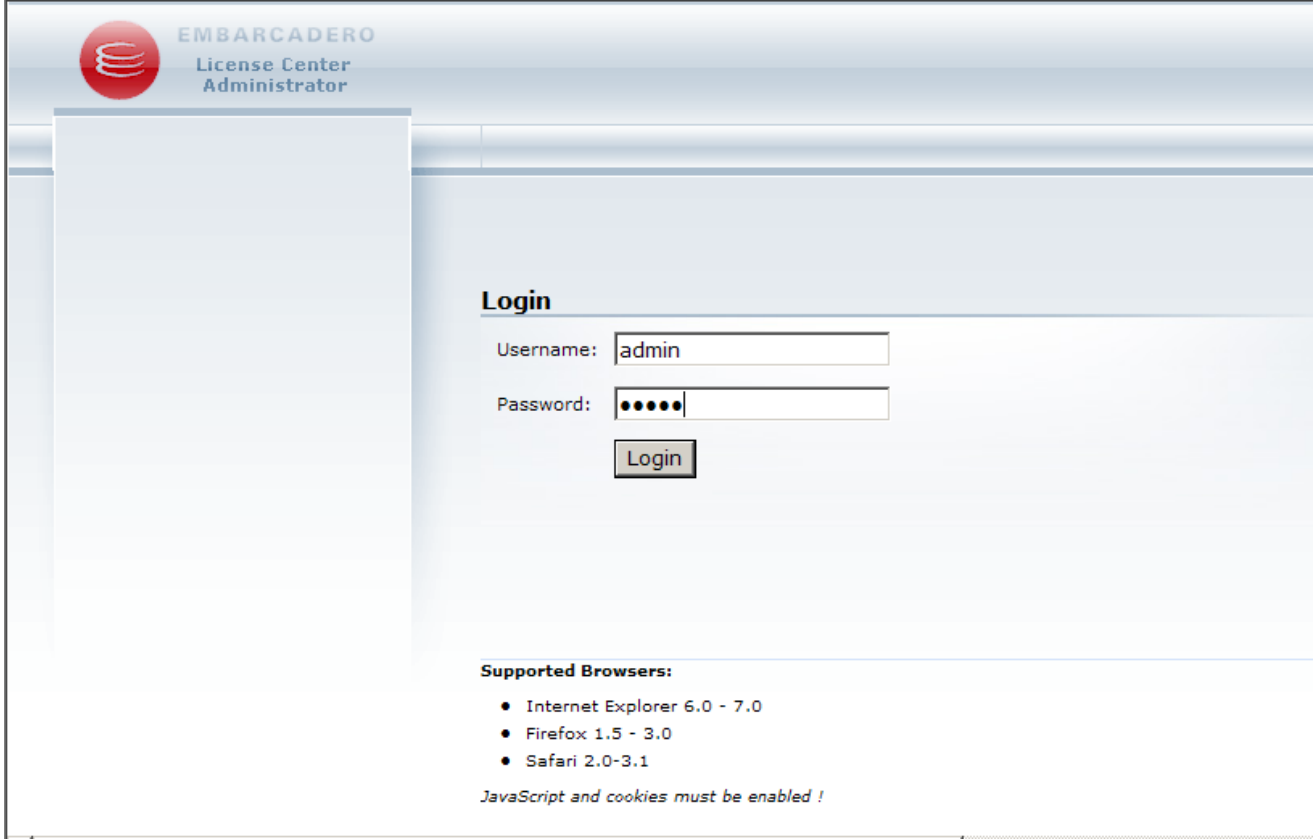

### 図 3-3: Web ログイン画面

はじめて Web 管理画面からログインするときは、初期パスワードを使用ください。 ログイン後、Web 画面の右上の"Change Password"をクリックし、パスワードの変更が行えます。 => 図 3-4 を参照ください

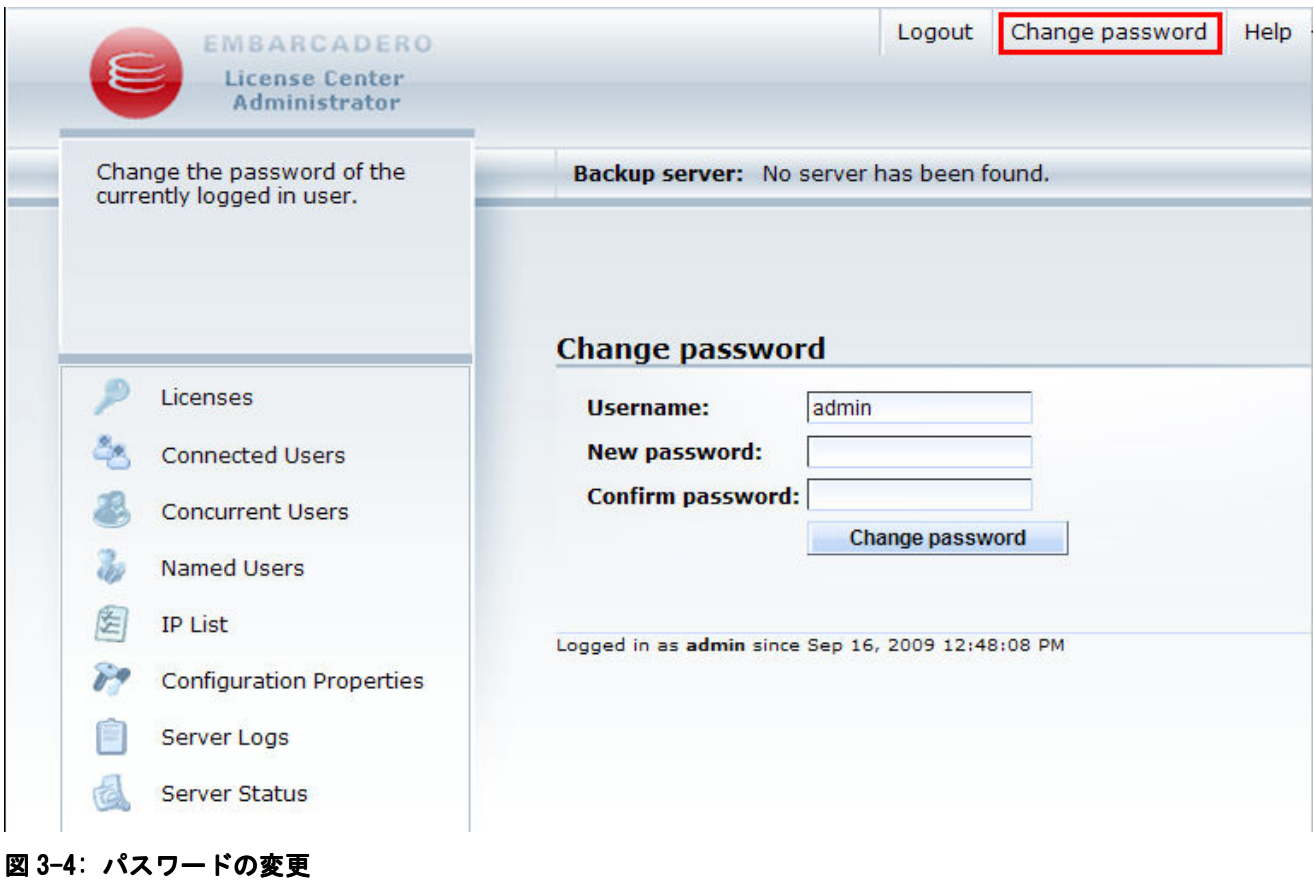

**3.4 Web** の管理メニュー

## **3.4.1 Licenses**

Web の管理メニューの"Licenses"をクリックすると、現在利用可能なライセンスに関する情報が表示されます。

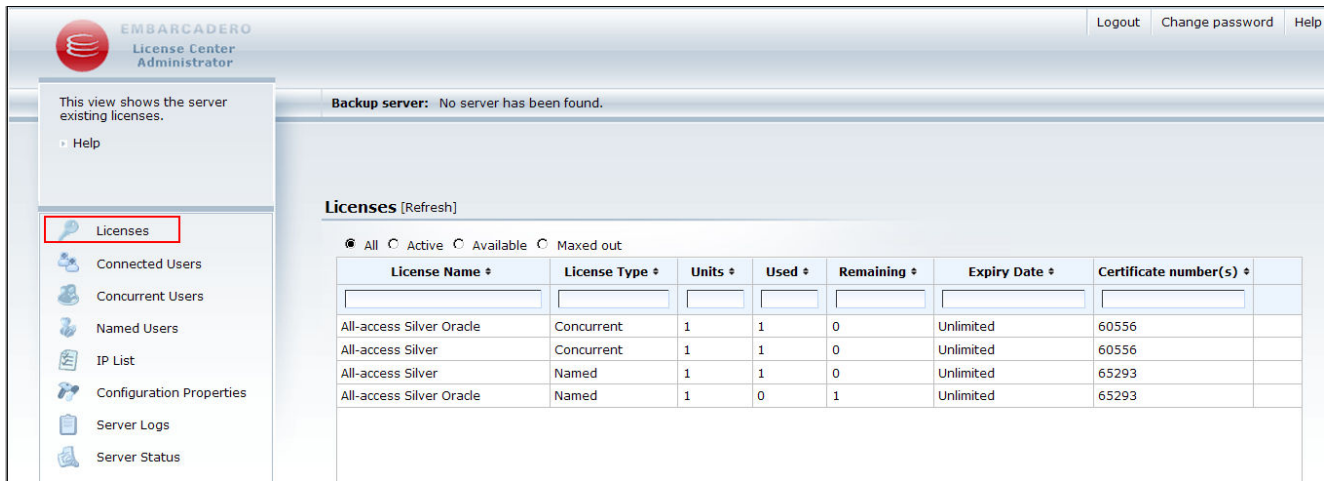

## 図 3-5: ライセンスの管理画面

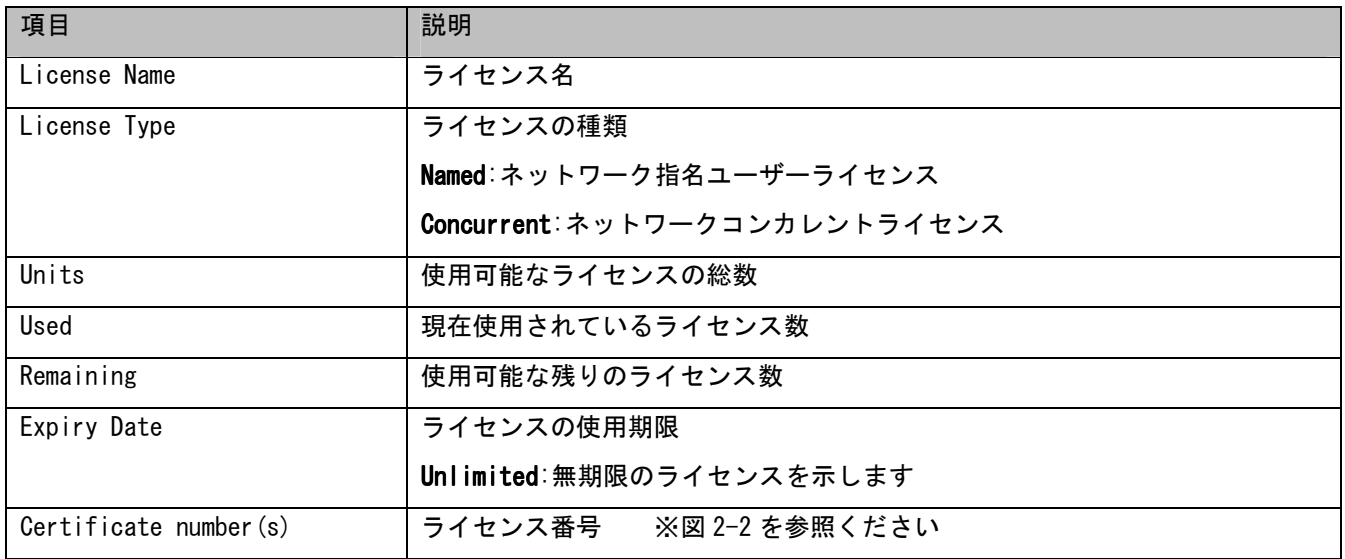

## **3.4.2 Connected Users**

Web の管理メニューの" Connected Users" をクリックすると、ライセンスサーバーへアクセスしているユーザー 情報が表示されます。この画面には、オフラインによってライセンス使用権を取得しているユーザーも表示され ます。

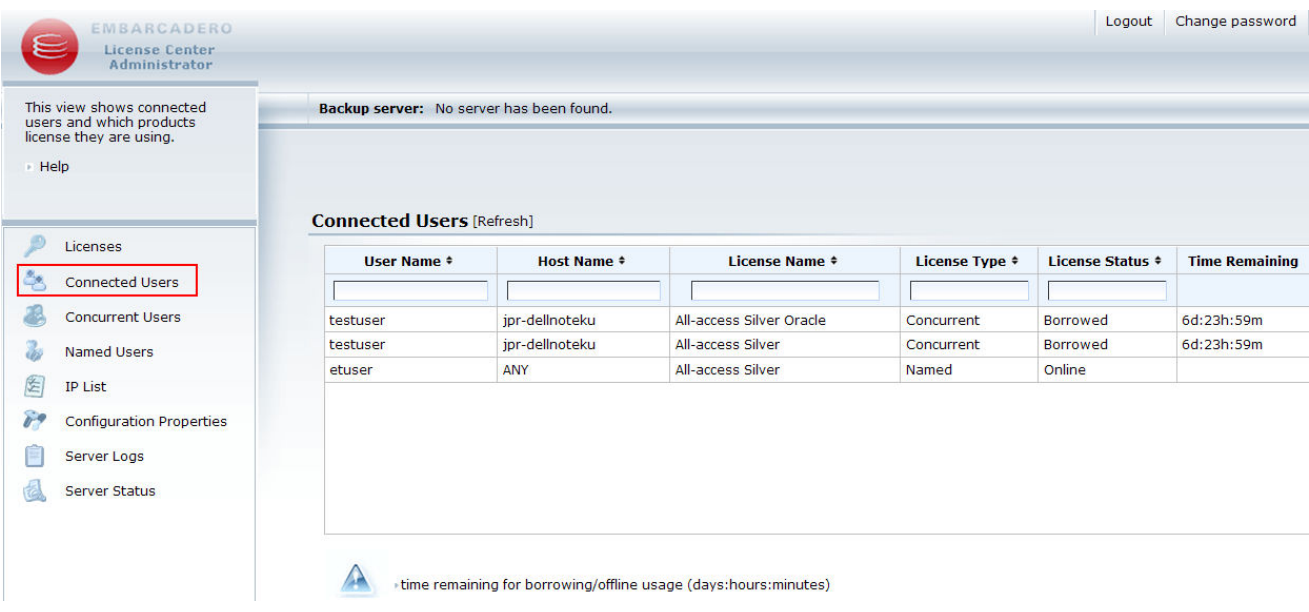

## 図 3-6: 接続しているユーザーの管理画面

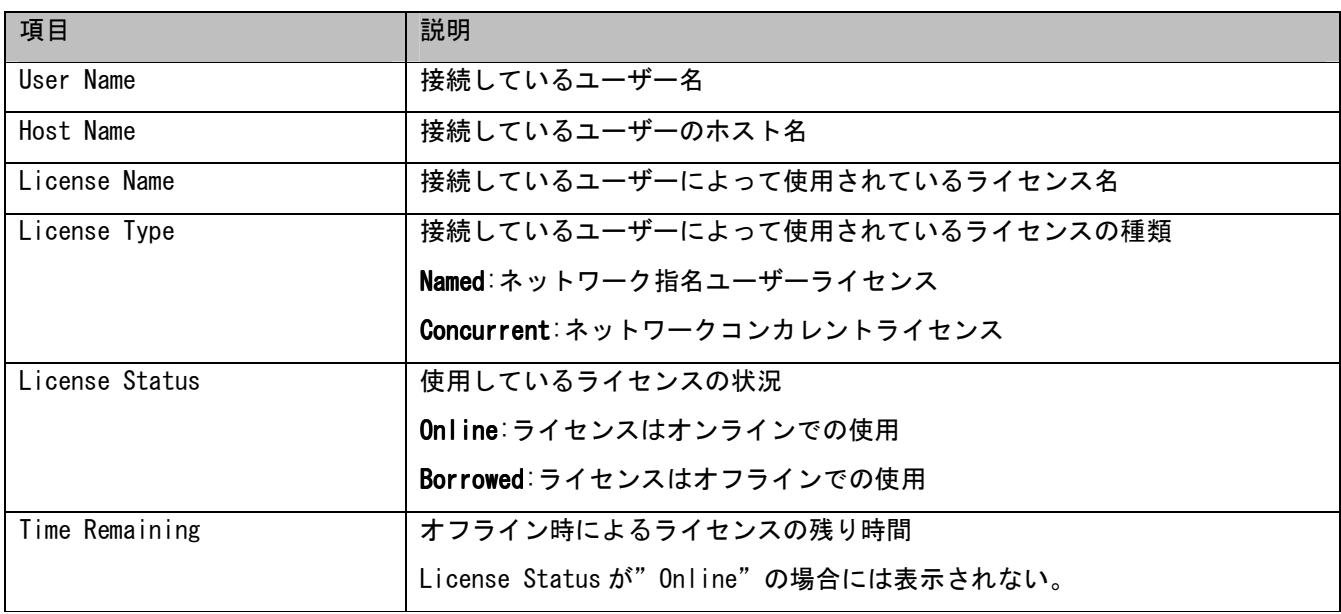

## **3.4.3 Concurrent Users**

Web の管理メニューの" Concurrent Users" をクリックすると、ネットワークコンカレントライセンスのユーザ ーリストの情報が表示されます。

表示される情報は、<ELC>/conf/userlist-concurrent.txt ファイルの内容と同じです。

詳しくは、2.4「userlist-concurrent.txt の設定」を参照ください。

| <b>EMBARCADERO</b><br>License Center<br>Administrator                               |                                          |                     |                          |              |                 |                      |                |
|-------------------------------------------------------------------------------------|------------------------------------------|---------------------|--------------------------|--------------|-----------------|----------------------|----------------|
| This view shows concurrent<br>users and which products they<br>are licensed to use. | Backup server: No server has been found. |                     |                          |              |                 |                      |                |
| » Help                                                                              |                                          |                     |                          |              |                 |                      |                |
|                                                                                     | <b>Concurrent Users [Refresh]</b>        |                     |                          |              |                 |                      |                |
| Licenses                                                                            | User Name $\dagger$                      | <b>Host Name </b> # | <b>Product Title #</b>   | Product Id + | Sku Id +        | <b>Offline Usage</b> | <b>Actions</b> |
| <b>Connected Users</b>                                                              |                                          |                     |                          |              |                 |                      |                |
| <b>Concurrent Users</b>                                                             | testuser                                 | <b>ANY</b>          | All-access Silver        | 500          | 32 <sub>2</sub> | 7:0                  | <b>N</b>       |
| <b>Named Users</b>                                                                  | ANY                                      | <b>ANY</b>          | All-access Silver Oracle | 500          | 33              | 7:0                  | $\sqrt{2}$     |
| <b>IP List</b>                                                                      |                                          |                     |                          |              |                 |                      |                |
| <b>Configuration Properties</b>                                                     |                                          |                     |                          |              |                 |                      |                |
| Server Logs                                                                         |                                          |                     |                          |              |                 |                      |                |
| <b>Server Status</b>                                                                |                                          |                     |                          |              |                 |                      |                |
|                                                                                     |                                          |                     |                          |              |                 |                      |                |
|                                                                                     |                                          |                     |                          |              |                 |                      |                |
|                                                                                     | <b>Add entry</b><br>Save to file         | <b>Undo changes</b> |                          |              |                 |                      |                |
|                                                                                     |                                          |                     |                          |              |                 |                      |                |

図 3-7: ネットワークコンカレントライセンスのユーザーリストの画面

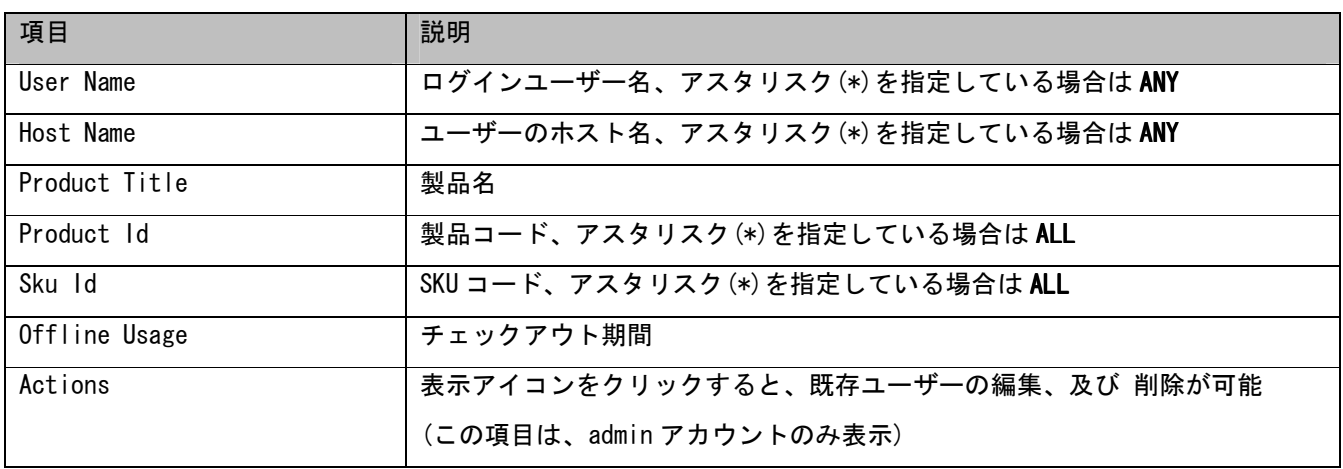

## **3.4.4 Named Users**

Web の管理メニューの"Named Users" をクリックすると、ネットワーク指名ユーザーライセンスのユーザーリス トの情報が表示されます。

表示される情報は、<ELC>/conf/userlist.txt ファイルの内容と同じです。

詳しくは、2.5「userlist.txt の設定」を参照ください。

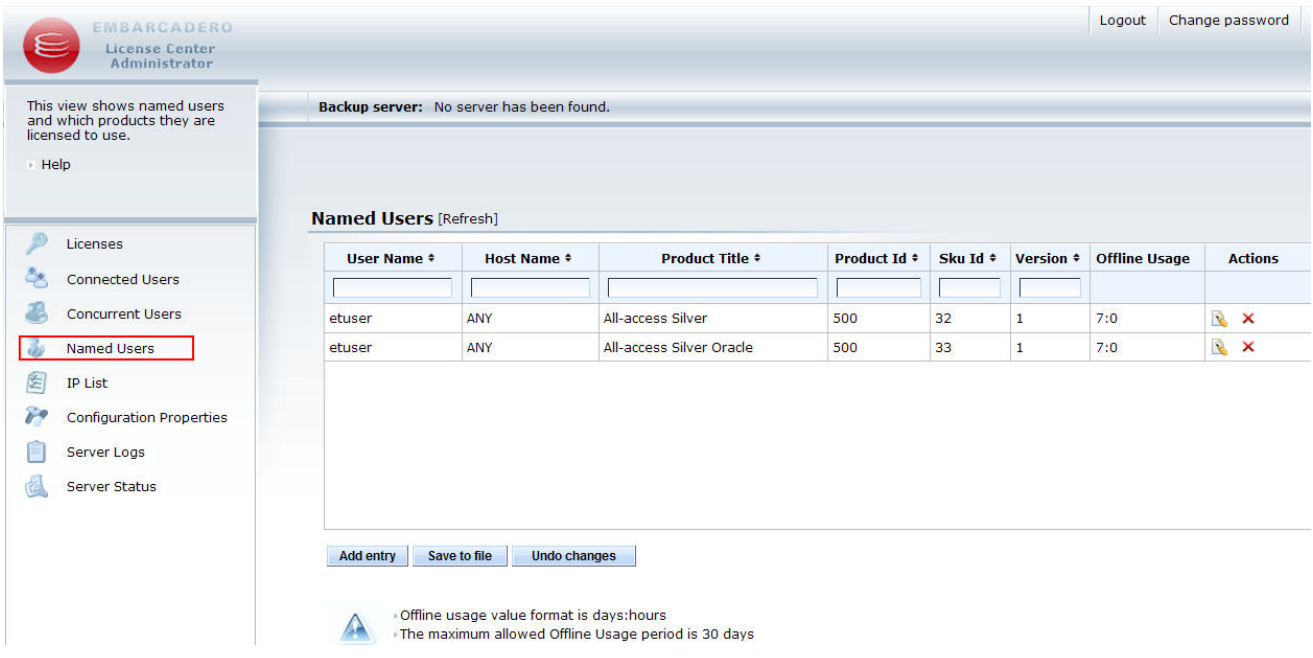

### 図 3-8: ネットワーク指名ユーザーライセンスのユーザーリストの画面

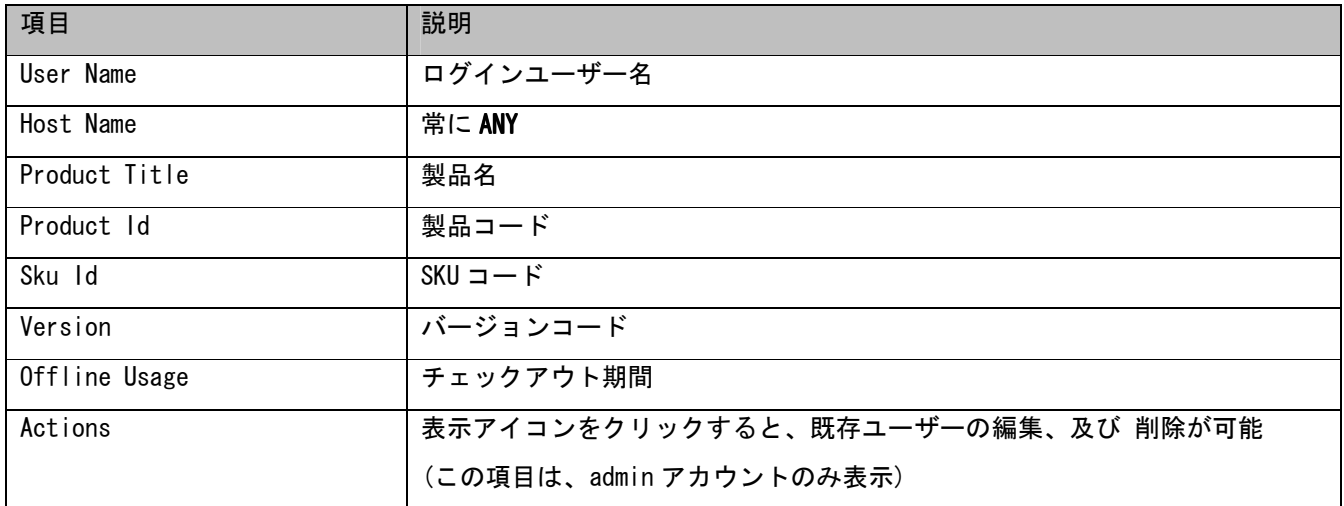

## **3.4.5 IP List**

Web の管理メニューの"IP List"をクリックすると、IP リストの情報が表示されます。 表示される情報は、<ELC>/conf/iplist.txt ファイルの内容と同じです。 詳しくは、1.「IP リストファイルの設定」を参照ください。

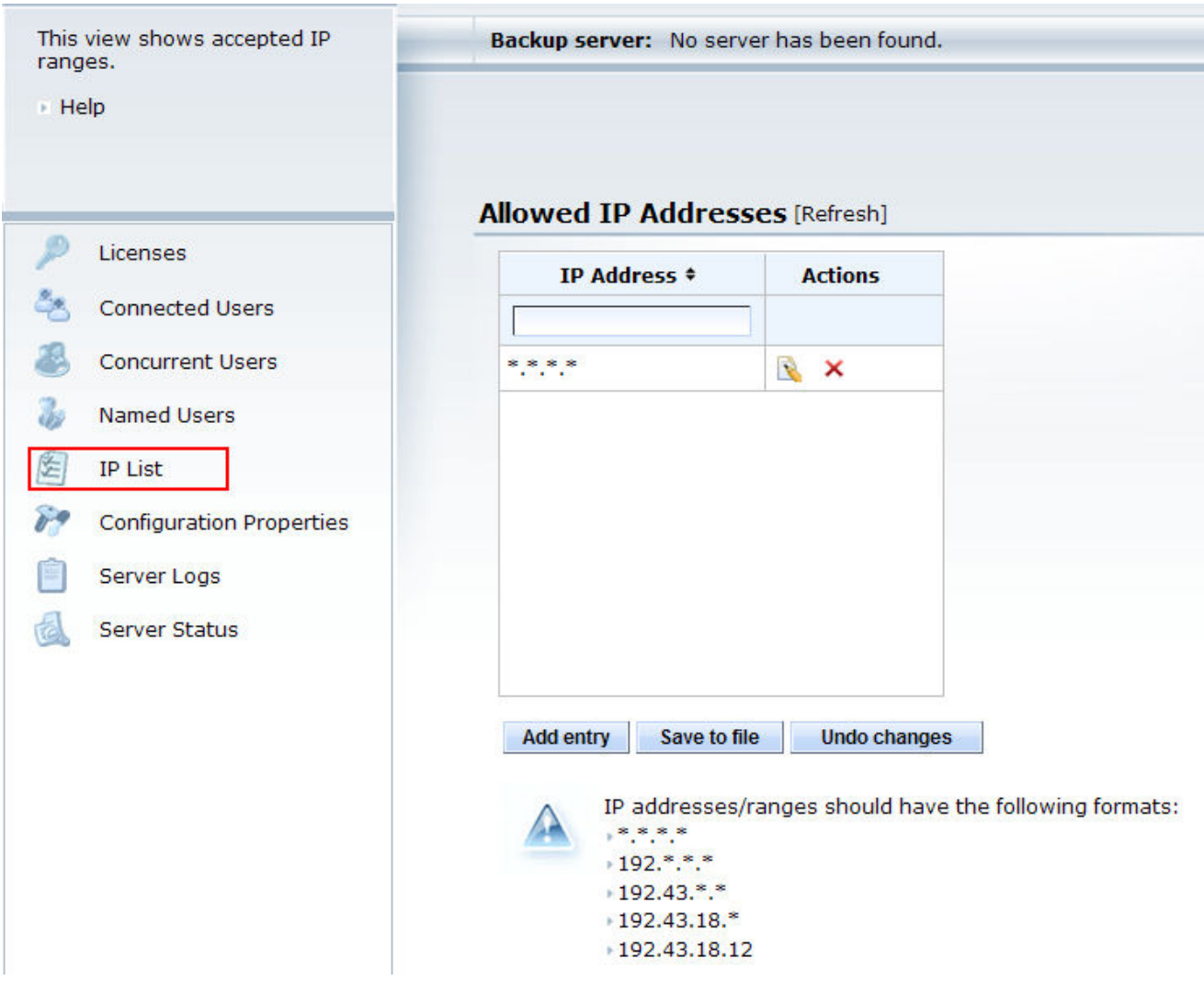

### 図 3-9: IP リストの画面

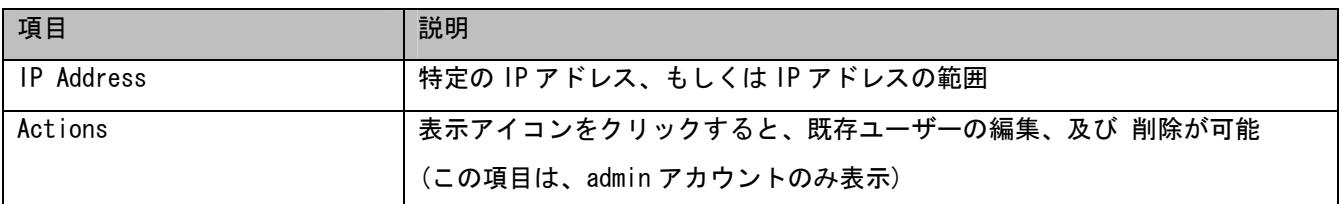

## **3.4.6 Configuration Properties**

Web の管理メニューの" Configuration Properties" をクリックすると、ELC のコンフィグ設定の情報が表示さ れます。

表示される情報は、<ELC>/conf/elise.properties ファイルの内容と同じです。

| This view shows all ELC<br>configuration properties. | Backup server: No server has been found.                  |                       |                                                                                                    |                    |
|------------------------------------------------------|-----------------------------------------------------------|-----------------------|----------------------------------------------------------------------------------------------------|--------------------|
| » Help                                               |                                                           |                       |                                                                                                    |                    |
| Licenses                                             | <b>Configuration Properties</b><br><b>Property Name #</b> | <b>Property Value</b> | <b>Property Description</b>                                                                                                    | <b>Actions</b>     |
| <b>Connected Users</b>                               |                                                           |                       |                                                                                                    |                    |
| <b>Concurrent Users</b>                              | mallenabled                                               | raïse                 | Enable mail notification support in ELC.                                                                                                    | <b>Designation</b> |
|                                                      | mailHost                                                  |                       | Set the SMTP mail relay server name.                                                                                                    | R                  |
| <b>Named Users</b>                                   | mailPort                                                  | 25                    | Set the SMTP mail relay server port (default is 25).                                                                                                    | $\mathbf{R}$       |
| <b>IP List</b>                                       | mailSSL                                                   | false                 | Enable SSL for communication with the SMTP mail relay server (default is<br>false).                                                                                     | R                  |
| <b>Configuration Properties</b>                      | mailUsername                                              |                       | User name for SMTP mail relay server authentication.                                                                                                    | R                  |
| Server Logs                                          | mailPassword                                              |                       | Password for SMTP mail relay server authentication.                                                                                                    | R                  |
| <b>Server Status</b>                                 | mailFrom                                                  |                       | E-mail address for the administrator of this ELC server.                                                                                                    | $\mathbf{S}$       |
|                                                      | mailTo                                                    |                       | Comma separated list of e-mail addresses needing to be notified by<br>mail.                                                                                             | R.                 |
|                                                      | webAdminEnable                                            | true                  | Enable web admin.                                                                                                    | R                  |
|                                                      | webAdminHttpPort                                          | 5580                  | Set the HTTP port for the web admin.                                                                                                    | R                  |
|                                                      | webAdminBindAddress                                       | 0.0.0.0               | The bind address for the web admin server. Use '0.0.0.0' in order to<br>bind to all addresses. If no value is defined the bind address is taken<br>from server slip(s). | R                  |
|                                                      | webAdminUserAuthPath                                      | C:\Embarcadero\ELC4   | Path to user/password file for the web admin.                                                                                                    | R                  |
|                                                      | isBackupServer                                            | false                 | Designates the ELC install as backup server.                                                                                                    | R                  |
|                                                      | masterHost                                                |                       | Set the master ELC host name or IP address.                                                                                                    | R                  |
|                                                      | masterPort                                                | 5567                  | Set the master ELC nort number/default is 5567)                                                                                                    | 局                  |

図 3-10: ELC のコンフィグプロパティの画面

Admin アカウントでログインしていれば、この画面から ELC の設定を編集することができます。 編集後は、ELC の再起動が必要です。

## **3.4.7 Server Logs**

Web の管理メニューの"Server Logs" をクリックすると、サーバーのログ情報が表示されます。

<ELC>/logs フォルダ内に作成されている info.log や error.log などの情報を見ることができます。

検索したい日時の範囲を指定し、"View logs"を実行することで、ログ情報をフィルタして表示することがで きます。

表示されているメッセージの内容については、「4. ELC のログメッセージについて」を参照ください。

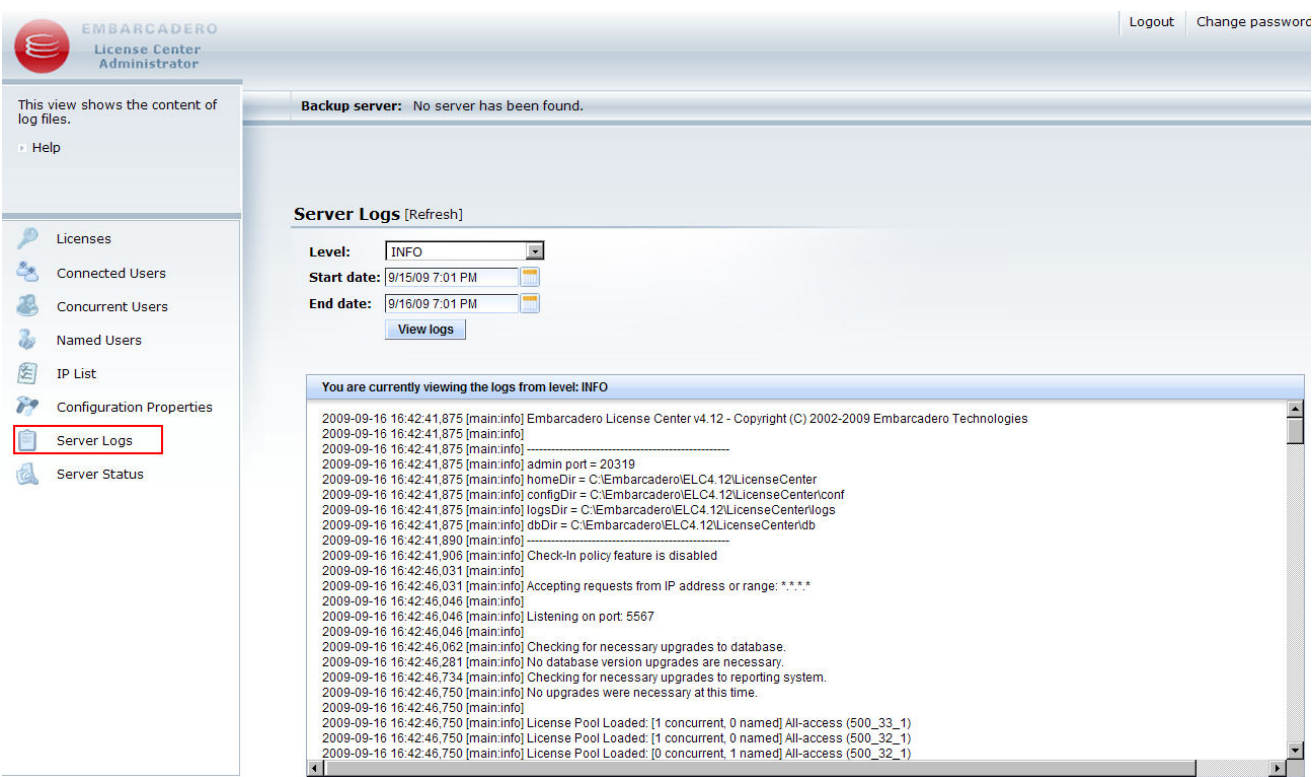

図 3-11: サーバーログの画面

## **3.4.8 Server Status**

Web の管理メニューの"Server Status" をクリックすると、サーバーのステータス情報が表示されます。

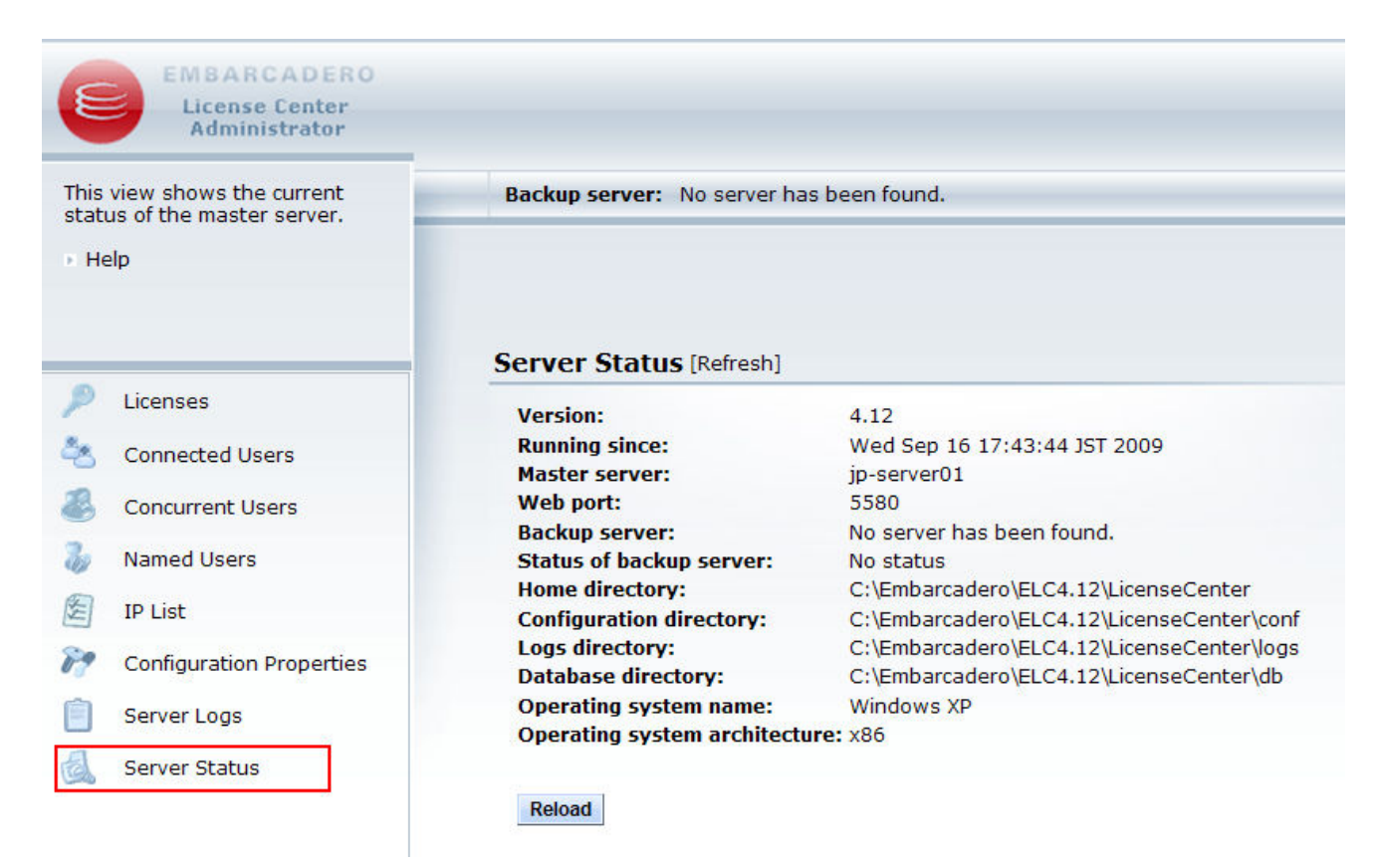

### 図 3-12: サーバーステータスの画面

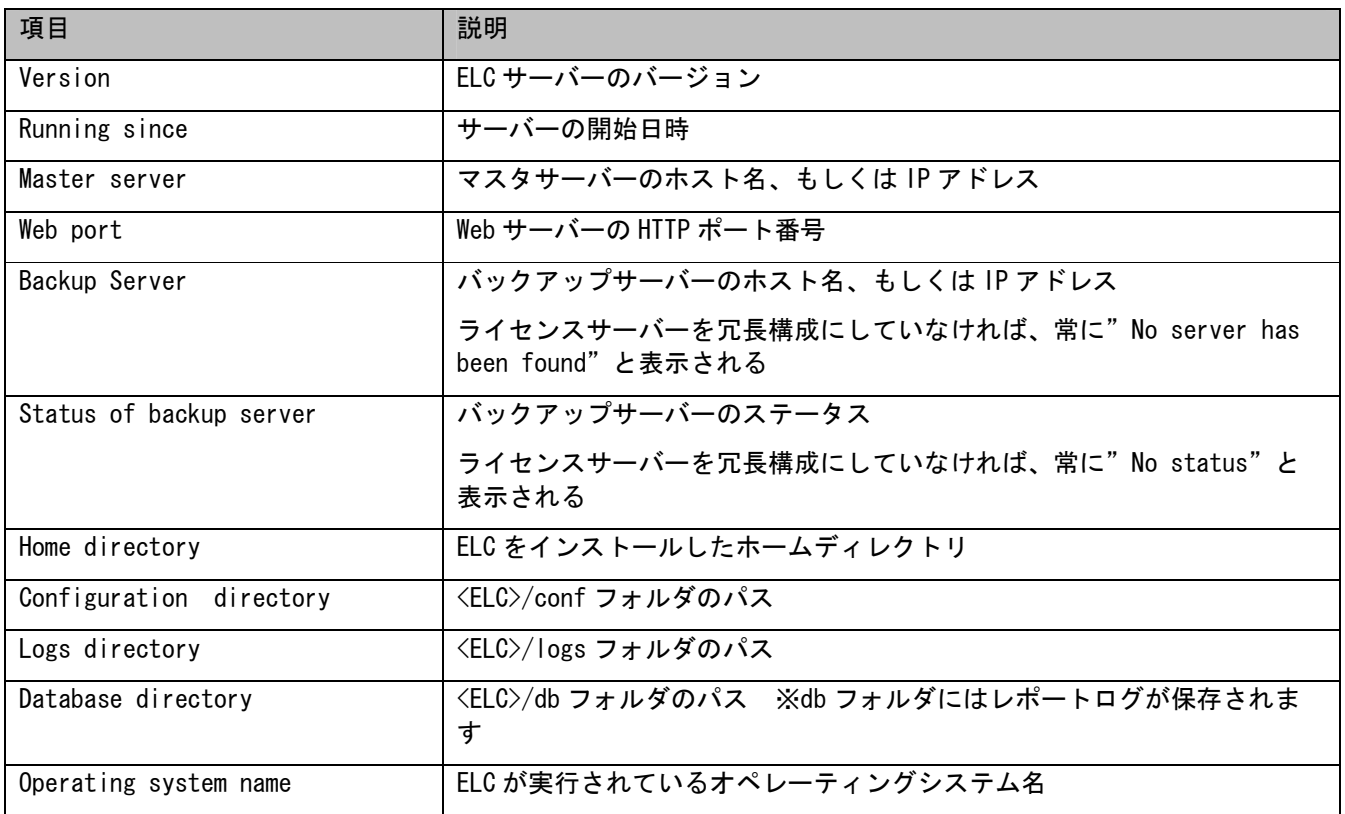

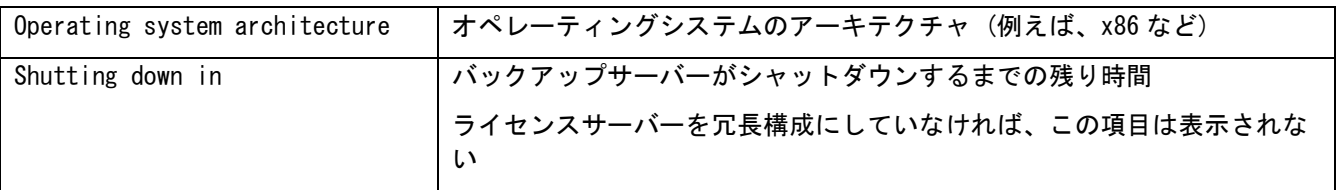

## **3.4.9** 管理項目の編集

admin アカウントでした場合、Web 画面上で" Concurrent Users"、" Named Users"、" IP List"、"Configuration Properties"といった管理項目の編集が行えます。

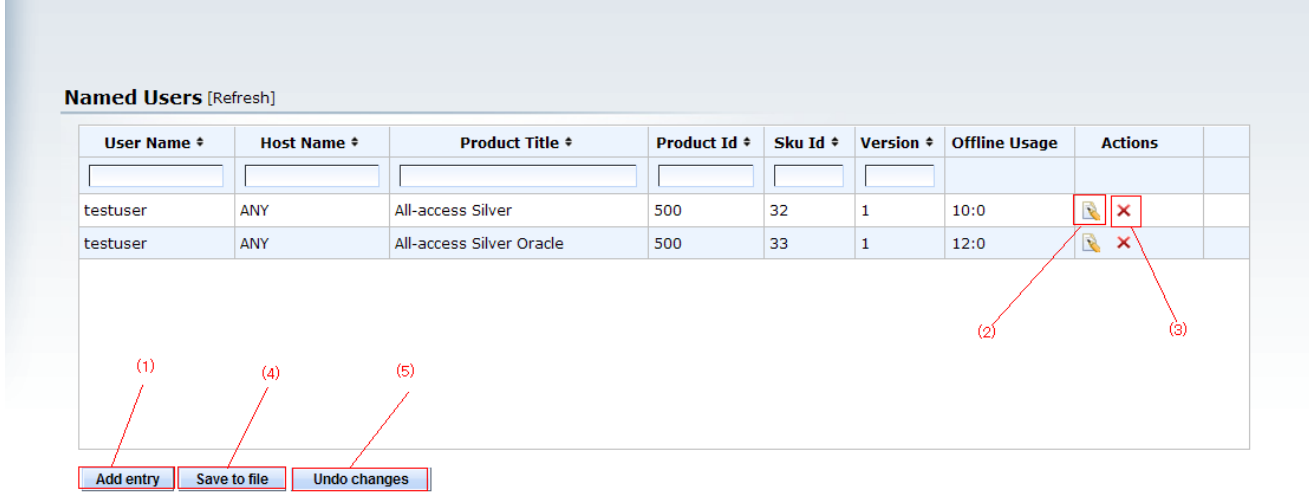

#### 図 3-13: Named Users の編集画面

図 3-13 で示すようにネットワーク指名ユーザーライセンスの編集画面を例に説明します。

#### $(1)$  Add entry

ボタンをクリックすると、図 3-14-1 のようにポップアップ画面が表示され、新規項目の追加が行えます。

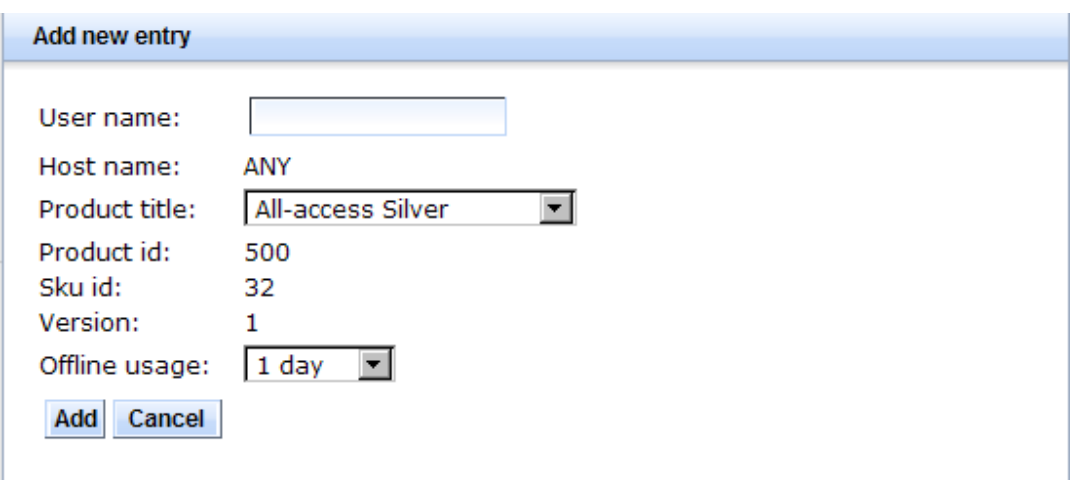

### 図 3-14-1: 新規追加ダイアログ

項目を入力した後、反映したい場合には"Add"を押して下さい。 キャンセルした場合には、"Cancel"を押して下さい。

#### $(2)$ Edit

アイコンをクリックすると、図 3-14-2 のようにポップアップ画面が表示され、既存項目の編集が行えます。

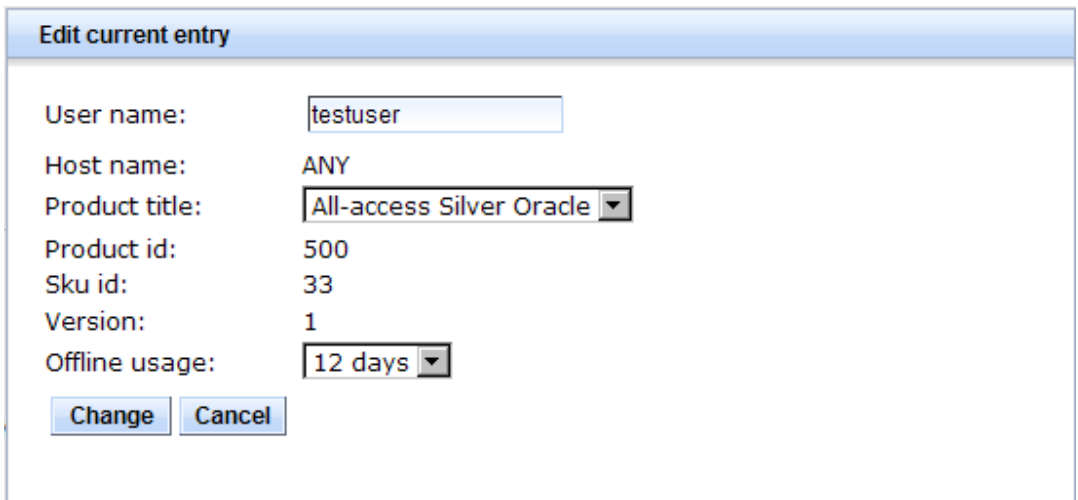

## 図 3-14-2: 編集ダイアログ

項目を変更した後、反映したい場合には"Change"を押して下さい。 キャンセルした場合には、"Cancel"を押して下さい。

#### (3)Delete

アイコンをクリックすると、図 3-14-3 のようにポップアップ画面が表示され、既存項目の削除が行えます。

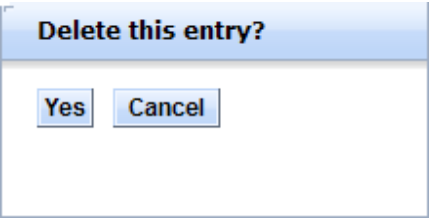

#### 図 3-14-3: 削除確認ダイアログ

項目を削除したい場合には"Yes"を押して下さい。 キャンセルした場合には、"Cancel"を押して下さい。

#### $(4)$ Save to file

追加や編集を行なった項目は、このボタンを実行することで、サーバーが保持する各設定ファイルと同期します。 逆にせっかく編集してもこのボタンを押して、ファイルの保存を行なわないとサーバーに反映されません。

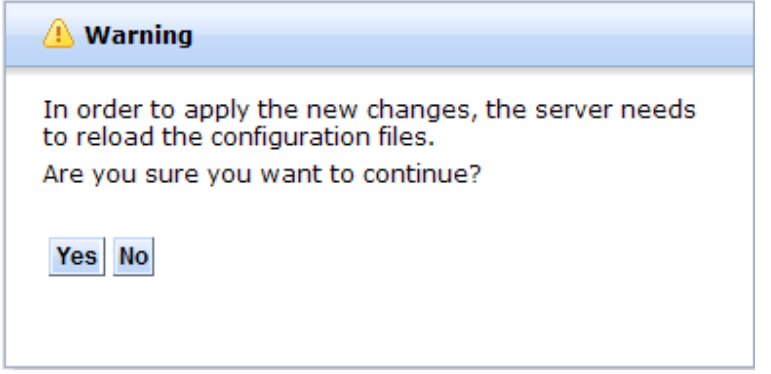

図 3-14-3: ファイル保存の確認ダイアログ

ファイル保存する場合には"Yes"ボタンを押して下さい。 キャンセルした場合には、"No"を押して下さい。

"Yes"を選択した場合は、サーバーのユーザーリストファイルが更新され、新たに更新されたデータ

でリロードが行われます。リストの更新に際して ELC を再起動する必要はありません。

但し「3.4.6 Configuration Properties」のサーバーコンフィグに関わる項目を変更した場合は、ELC の再起動 が必要です。

#### (5) Undo changes

ボタンをクリックすることで、既に編集してしまった項目を元に戻すことができます。

但し、このボタンによる Undo は、直前の操作の巻き戻しではなく、現在保持されているサーバー側のファイル がもう一度読み直されます。

どちらかというと"リセット"に近い動作となります。

そのため、途中何らかの手段でサーバー側のファイルが更新されてしまうと、その時点でのファイルをリロード することになります。

例えば、以下のような手順を考えてみましょう。

1. "Add Entry"によって"ユーザーA"を追加

2. "File to save"によってユーザーリストファイルを保存

3. "Undo Changes"を実行

この手順では、既に編集されているユーザーA は、手順 2 によってサーバー側の userlist.txt が

更新されているため、undo を実行してもユーザーA を追加する前の状態には戻りません。

(つまり、手順 3 で実行された Undo は、手順 2 によって保存された userlist.txt がリロードされます)

# **4. ELC** のログメッセージについて

ELC は、<ELC>/logs フォルダ内にログファイルを作成します。

作成されるログファイルの中で、サーバーの稼働状況を知る上で非常な重要な役割を持つ2つのファイルがあり ます。そのファイル名は、「info.log」と「error.log」です。

info.log ファイルには、「ELC の起動や終了イベント」や「認識されているライセンス」、「ユーザーからのア クセス状況」といったログ情報がリアルタイムに記録されます。

ログメッセージの説明の一部は、以下の通りです。

| メッセージ                                                        | 説明                                                                    |
|--------------------------------------------------------------|-----------------------------------------------------------------------|
| Accepting requests from IP address<br>or range: $43.133.*.*$ | ELC サーバーは、iplist. txt ファイルに設定されている IP リスト情報<br>からアクセスを許可します。          |
|                                                              | この場合、43.133.*.*のIP アドレスの範囲のクライアントPCは、ELC<br>サーバーヘアクセスすることができることを示します。 |
| License key for Embarcadero<br>Product expires in XX days    | 所有しているエンバカデロ製品のライセンスに関する残り期限を表示し<br>ます。(日数単位)                         |
|                                                              | ライセンスが無期限の場合には、表示されない。                                                |
| License Pool Loaded: 100_1_1                                 | ELCによって認識されているライセンスの種類とライセンス数です。                                      |
| "JBuilder X" (5 concurrent, 0<br>named)                      | この例では、「JBuilder X」という製品がコンカレントライセンスを 5<br>本として ELC に認識されていることを指します。   |
|                                                              | 表示される情報は、所有している製品の種類やライセンス形態、そして<br>ライセンス数によって異なります。                  |
| Listening on port: XXXX                                      | ELC サーバーがリスンしているポート番号を示します。                                           |
|                                                              | デフォルトのポート番号は、「5567」です。                                                |
| Reloading started                                            | ユーザーリストファイルなど情報のリロードが開始されたときに                                         |

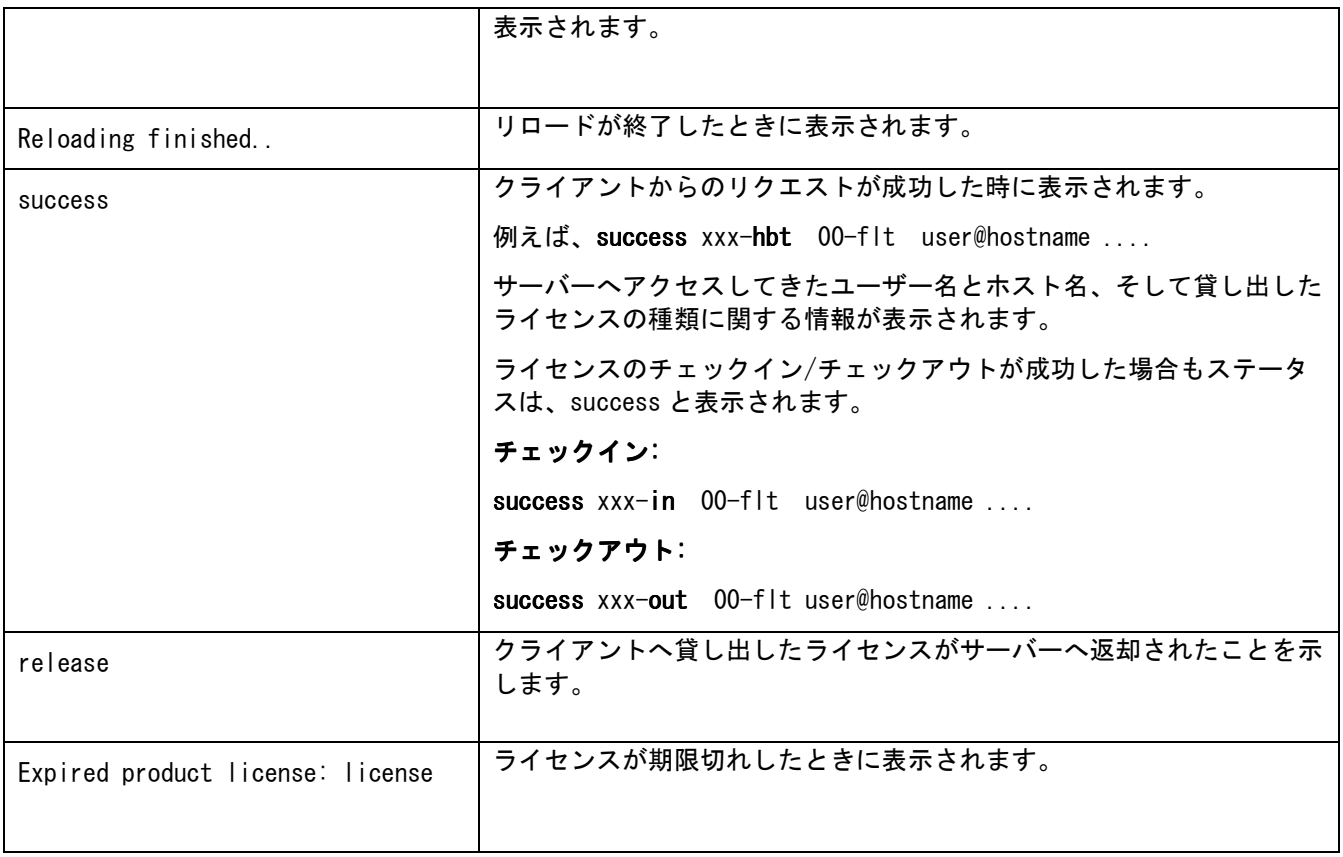

error.log ファイルには、ELC で発生したエラーメッセージが記録されます。

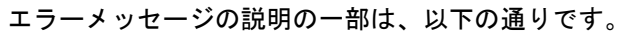

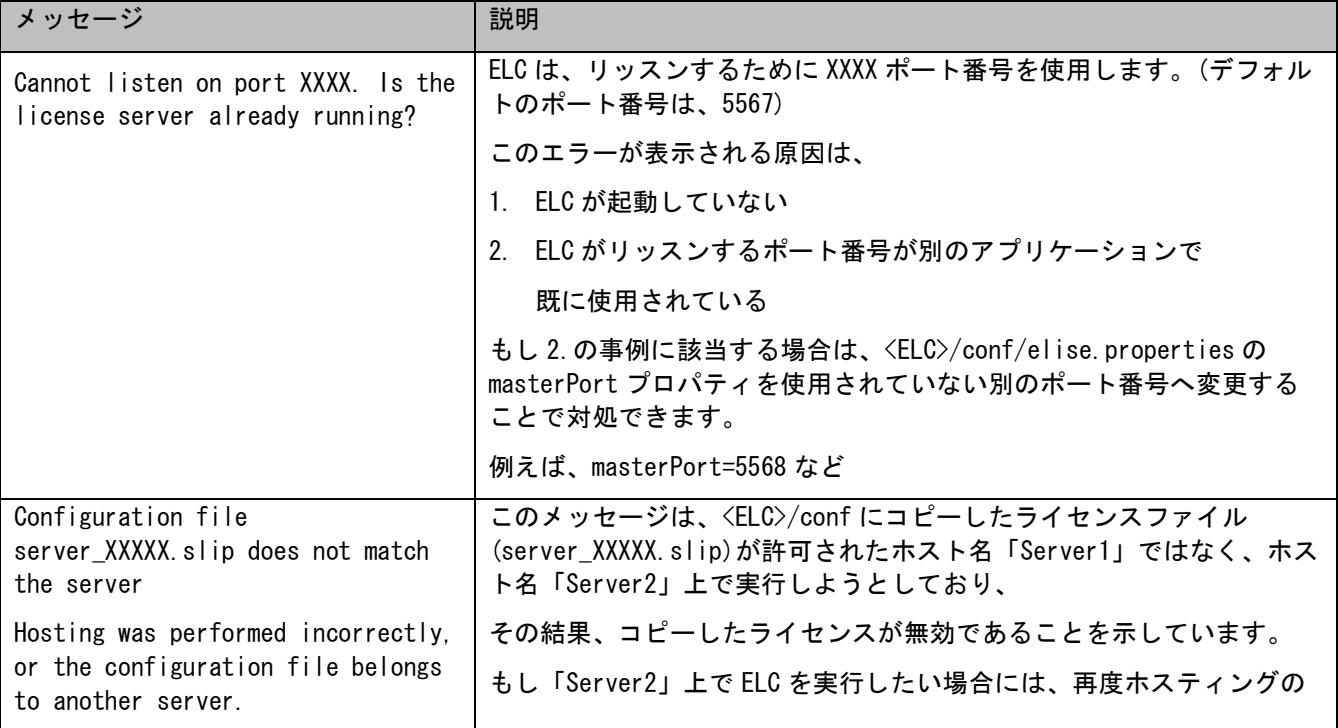

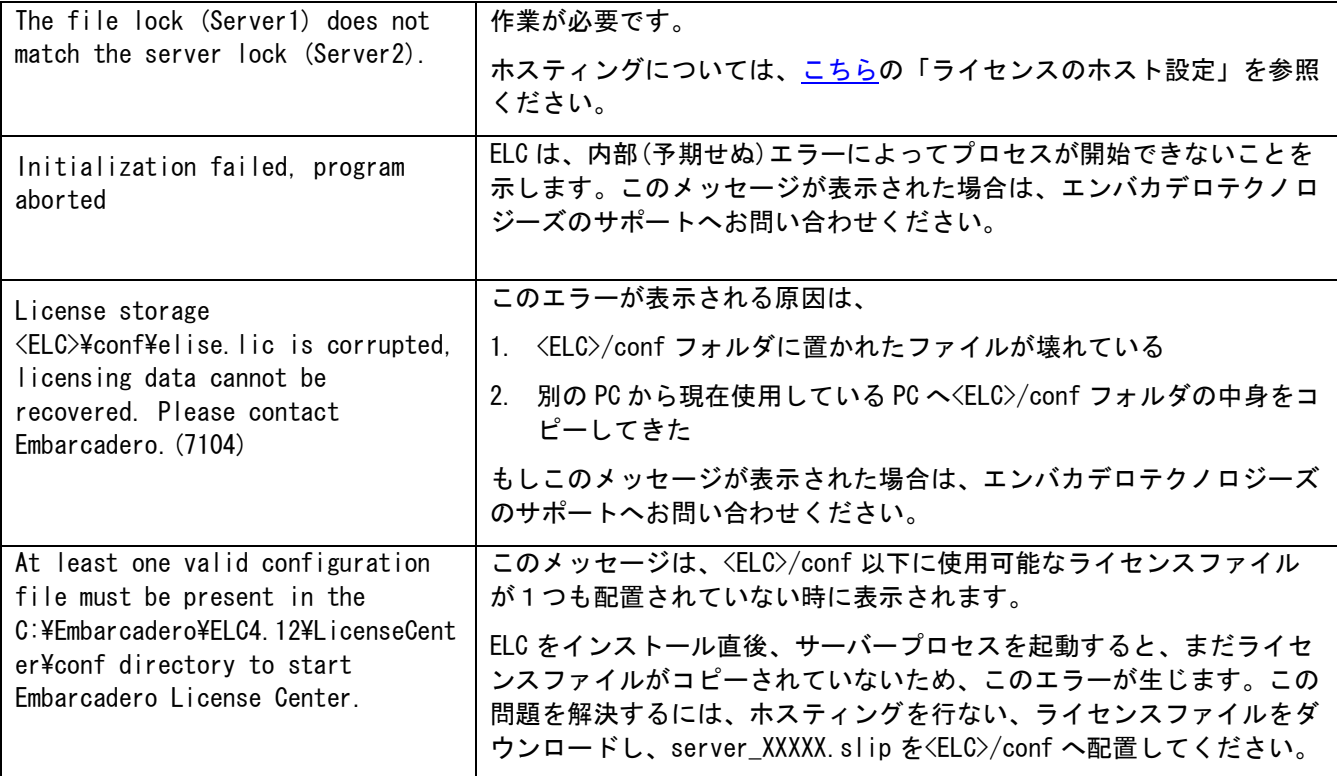

# まとめ

本章では、以下の項目に関して詳しく解説いたしました。

- ・IP リストファイルの設定
- ・ネットワークライセンスのユーザーリストファイルの設定
- ・Web アクセスによる ELC の管理
- ・ELC のログメッセージについて

ELC には、上記以外にもまだ紹介していない機能が用意されています。 もっと詳しい情報が必要な場合には、「ELC 管理者ガイド(英語)」を参照ください。 こちらのドキュメントは、ELC をインストールすると、以下のパスに配置されます。 <ELC>/docs/ELC Admin Guide.pdf